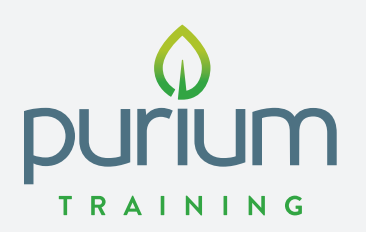

# iShopPurium.com LAUNCH GUIDE

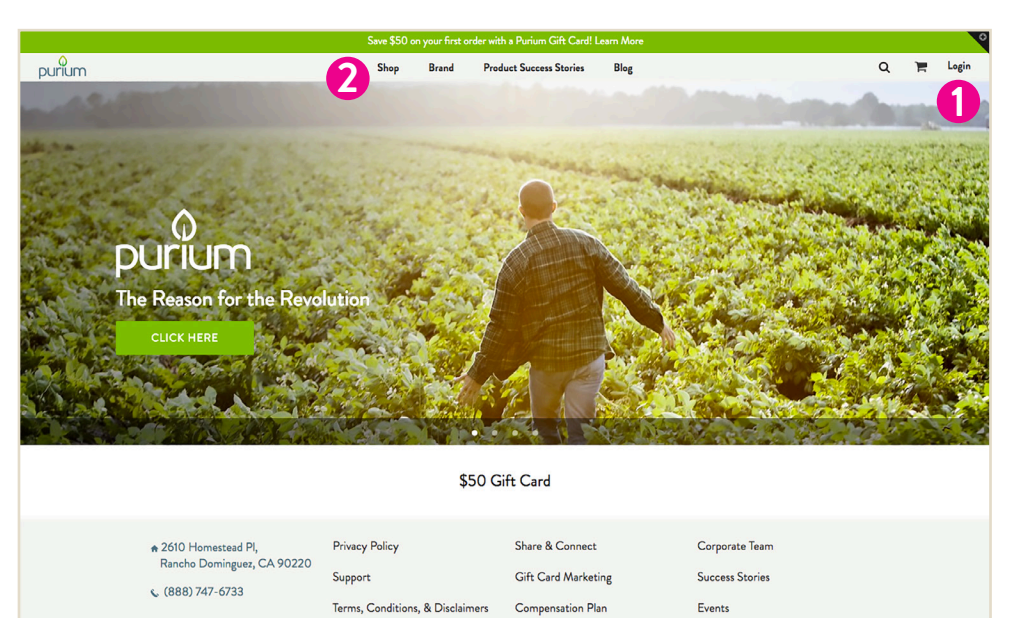

**3**

Enroll

### **KEY AREAS**

- 1. Login/Reset Password/ Create New Account
- 2. Shop & Browse
- 3. Enroll

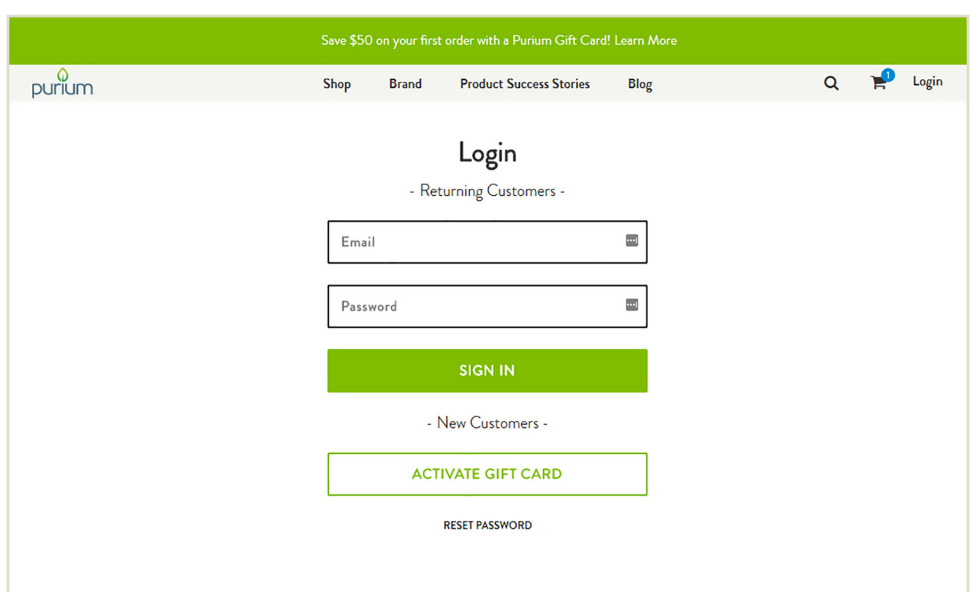

#### **RESET PASSWORD**

Enter your email address and press "RESET PASSWORD." A temporary password will be sent to your email address. Use it to login and then change your password so you can receive discounted prices and track your orders.

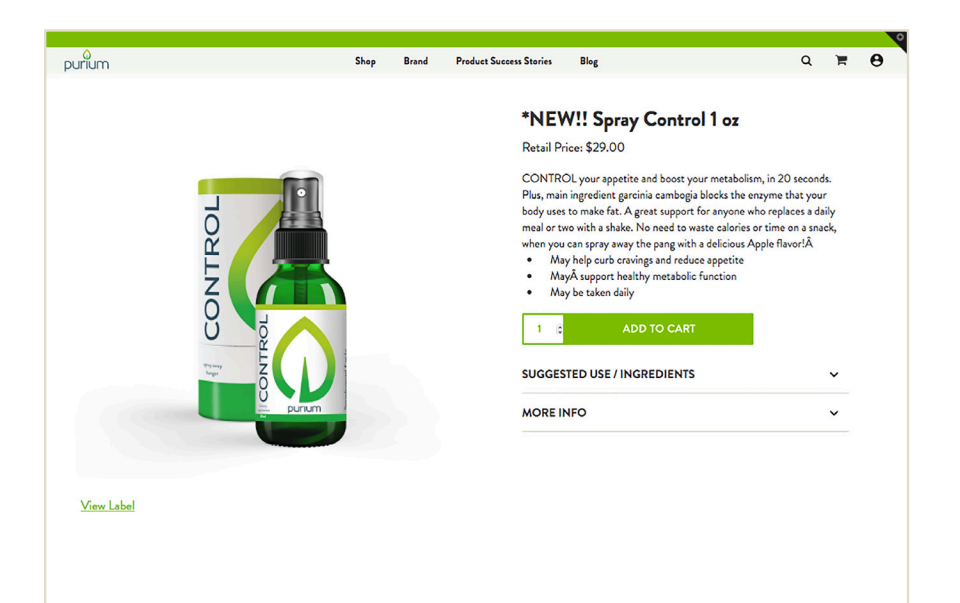

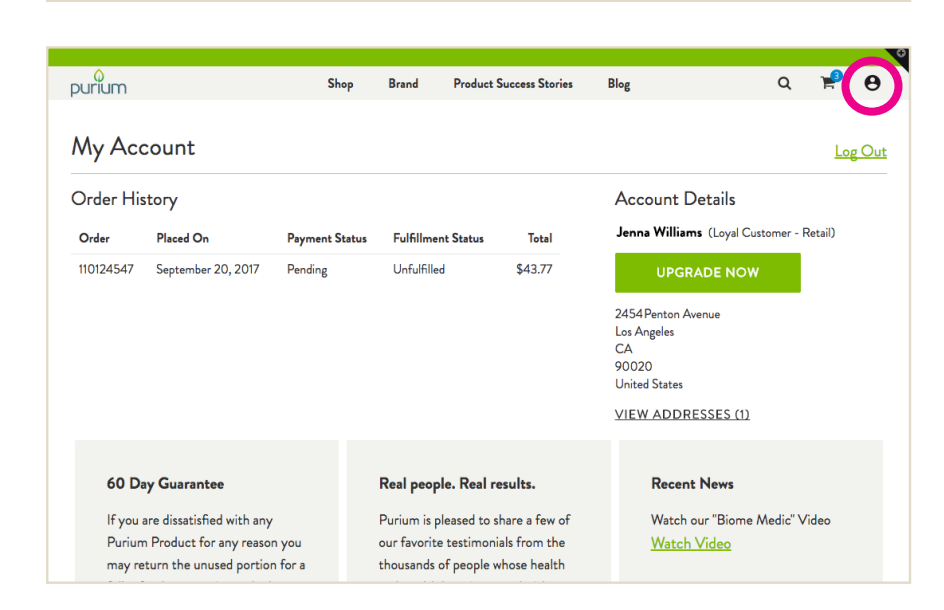

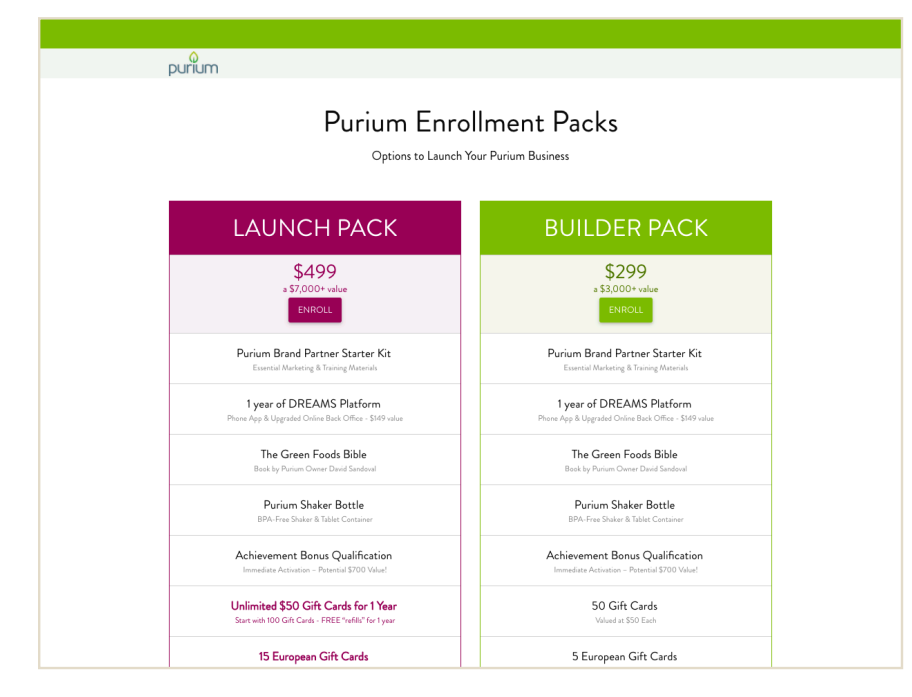

### **SHOP**

- Buy Products at iShopPurium.com
- Redeem Gift Cards
- New Customers: enter Gift Card code (not case sensitive) and submit details to create a new account.
- Add items to your shopping cart, then check out as an Existing Customer.

**TIP:** Going forward it is always best to LOG IN FIRST as you will see the discounted prices throughout your shopping experience instead of just during the checkout process.

## **MY ACCOUNT**

- Check Order History
- Brand Partners can click to the Back Office login.
- Customers can Upgrade to Brand Partners (Coming soon!)
- Brand Partners: Gift Card balance
- Shipping Address(es)

**NOTE:** The UPGRADE NOW button will not be active for a few weeks. Upgrades can be purchased with Customer Service at 888-747-6733.

## **ENROLL**

On this page users can choose an enrollment pack. Once inside of the enrollment section users can also access the following:

- Set up a Smart Order
- Buy products with 25% discount
- Create Gift Card code
- Earn commission

# **iShopPurium.com HOW TO RIDE THE WAVE**

Before we go LIVE and DISRUPT the market, we wanted to provide a few details to help you navigate and coach your teams on the new EASY-TO-USE site.

#### **GIFT CARD DETAILS:**

- One Gift Card code per Customer
- A valid Gift Card code is required to receive a \$50 discount on Purium products
- A subtotal minimum of \$75 is required to redeem the \$50 discount. If the subtotal is less than \$75, the nondiscounted purchase will still be linked to the Brand Partner.
- If a Customer enters a Gift Card Code and the Brand Partner is out of Gift Cards, the Customer will still be linked to the Brand Partner.

#### **HELPFUL HINTS:**

- mypuriumgift.com, mypurium.com and mypurium.com/(yourname) will automatically redirect to iShopPurium.com.
- Back Office Login: **backoffice.mypurium.com** and there will also be the link in your iShopPurium.com account.
- Smart Orders: Only available to all current Brand Partners through your existing Back Office and new Brand Partner enrollees during the enrollment process. Smart Orders are temporarily unavailable to retail Customers.
- The Purium icon: at the top of every page, clicks you back to the iShopPurium homepage.
- Before Shopping: Returning Customers and Brand Partners should always login to iShopPurium before shopping to see the discounted prices displayed on the site.
- Shipping Addresses: The default Shipping Address is directly linked to the Main Address from your Back Office. If you change your default Shipping Address in your iShopPurium account, it will automatically change the Main Address in Exigo. However, any other addresses added in Shopify will not sync to Exigo.
- iSharePurium: Found in a tab, located in the footer of all iShopPurium pages, iSharePurium.com is to present the business opportunity to your new Brand Partner Prospects and new Brand Partner Enrollees.
- Enrollment Checkout: New Brand Partners can add products to their carts and receive a 25% discount (they will not receive \$50 off)! Note: new enrollees will be asked to input a referral code/Gift Card code, but only to be linked to their Enroller.
- Customer-to-Brand Partner Enrollment Upgrades: Temporarily unavailable online, so please call Customer Service for Customer Upgrades. This function will be activated within the coming weeks.
- iShopPurium Categories: Cleansing, Weight Loss, Performance, Family and Rejuvenate. Each category has a hashtag and a matching URL. When a potential Customer types one of the uniquely targeted web addresses, they will be immediately redirected to a shopify.com URL.
	- o Cleansing (#CleanGreenCleanse / CleanGreenCleanse.com)
	- o Weight Loss (#ItStartswith10Days / ItStartswith10Days.com)
	- o Performance (#ActivatetoAwesome / ActivatetoAwesome.com)
	- o Family (#PathwaytoHealthy / PathwaytoHealthy.com)
	- o Rejuvenate (#RechargeYourYouth / RechargeYourYouth.com)